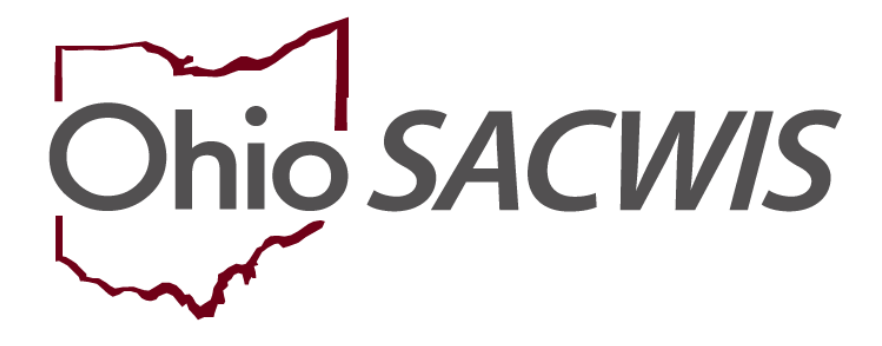

**Knowledge Base Article**

# **Table of Contents**

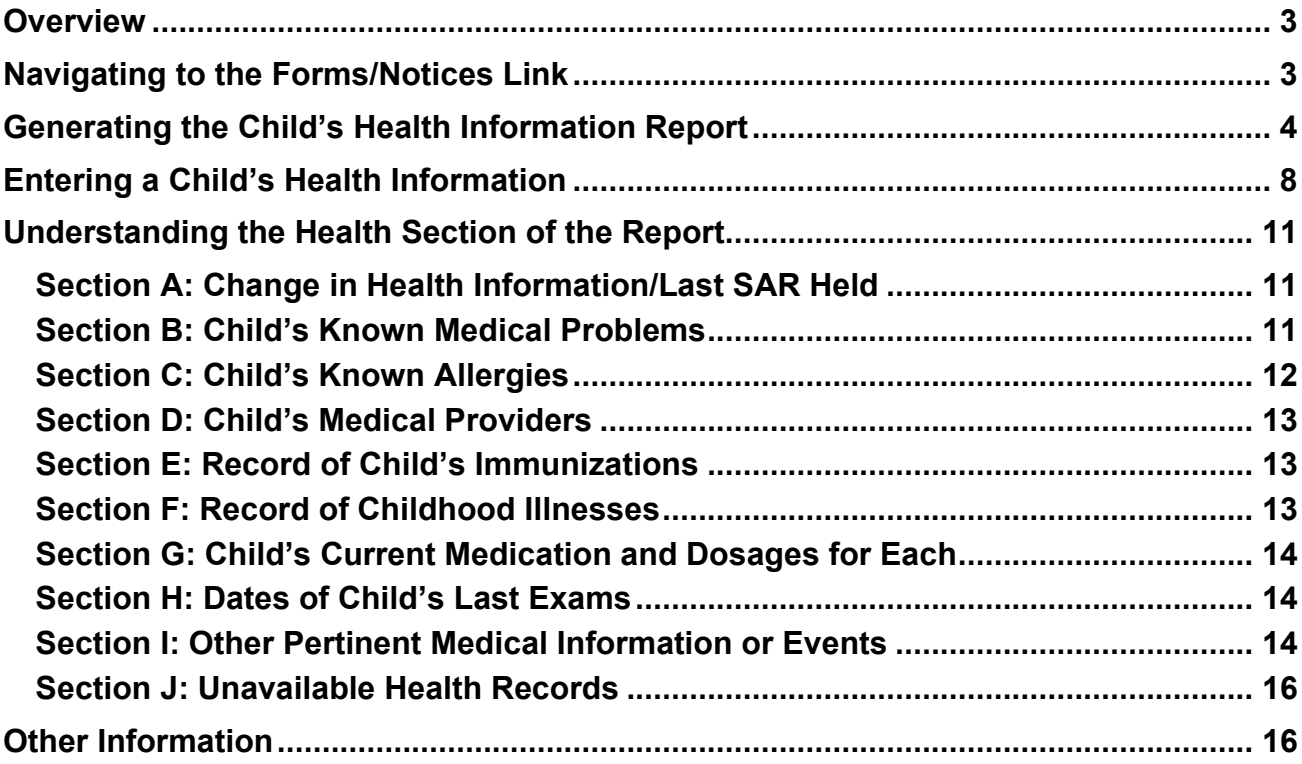

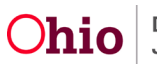

#### <span id="page-2-0"></span>**Overview**

This article describes how health information recorded in Ohio SACWIS is used to populate the **Health Section** of the **Child's Education and Health Information Report**.

The **Child's Education and Health Information Report** (JFS 01443) is comprised of a Health Section and an Education Section. As stated above, this article addresses only the **Health Section** of the report. Each section is generated separately from the **Forms/Notices** link in the navigation pane of the **Case**.

## <span id="page-2-1"></span>**Navigating to the Forms/Notices Link**

From the Ohio SACWIS **Home** screen, click the **Case** tab.

- 1. Navigate to the **Case Overview** screen.
- 2. Click the **Forms/Notices** link in the **Navigation** menu.

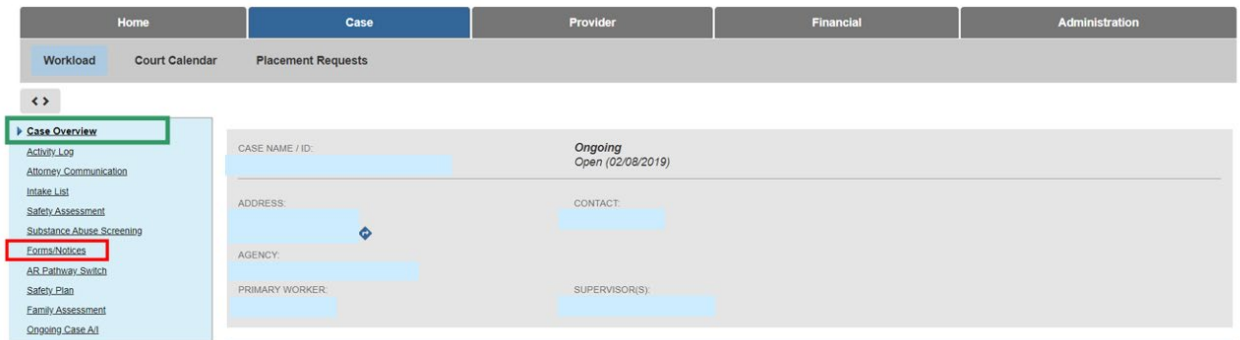

The **Forms/Notices** screen displays.

- 3. Choose, **JFS 01443 - Child's Health Information**, from the **Forms/Notices** dropdown menu.
- 4. Click, **Select**.

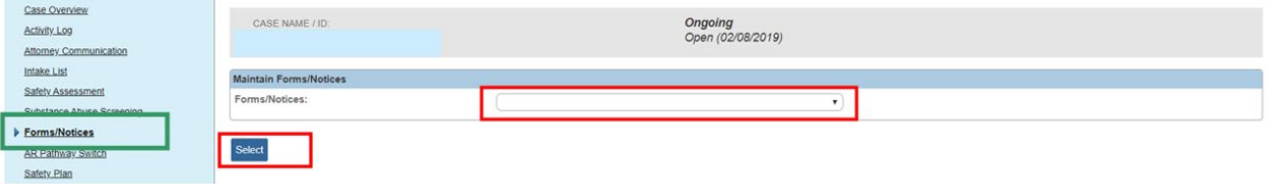

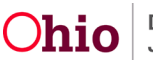

## <span id="page-3-0"></span>**Generating the Child's Health Information Report**

The Reports screen appears, displaying previously saved reports in the document History grid.

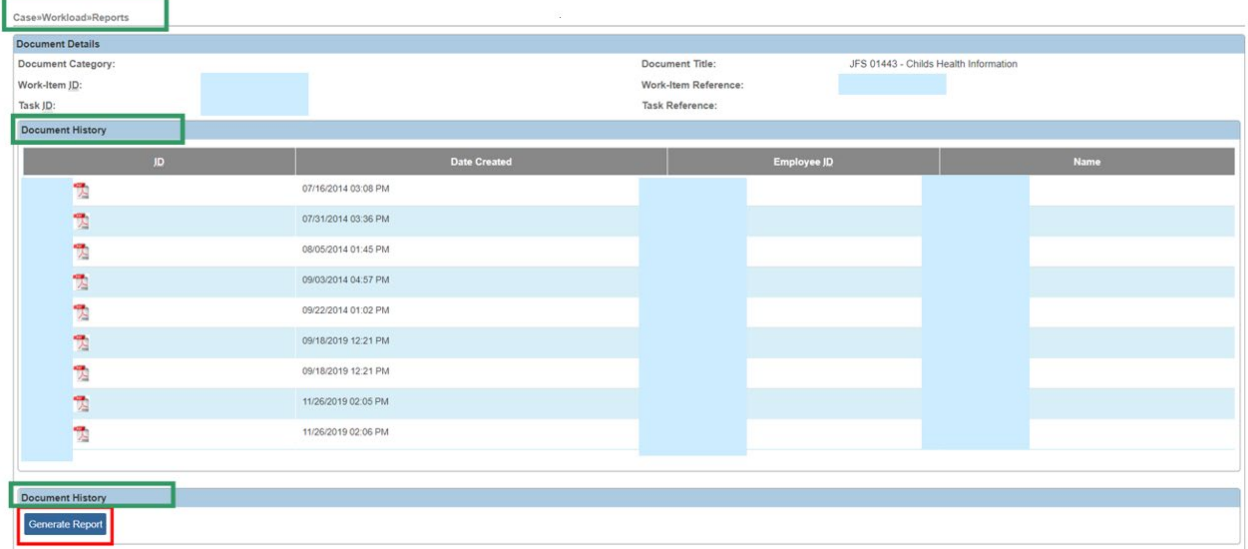

1. Click the **Generate Report** button.

The **JFS 01443 - Child's Health Information** screen appears.

- 2. In the Person drop-down list, select the name of the Child for whom you wish to generate the report. (Required)
- 3. Enter the Start Date of the report. (Required)
- 4. Enter the End Date of the report. (Required)

**Note**: The report will display only those records that pertain to the specified date range.

- 5. Check the Sanitize Health Info checkbox if you wish to sanitize the report. (Optional)  **Note**: A Sanitized Report will not display any of the child's treatment providers.
- 6. Click the **Generate Report** button.

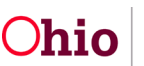

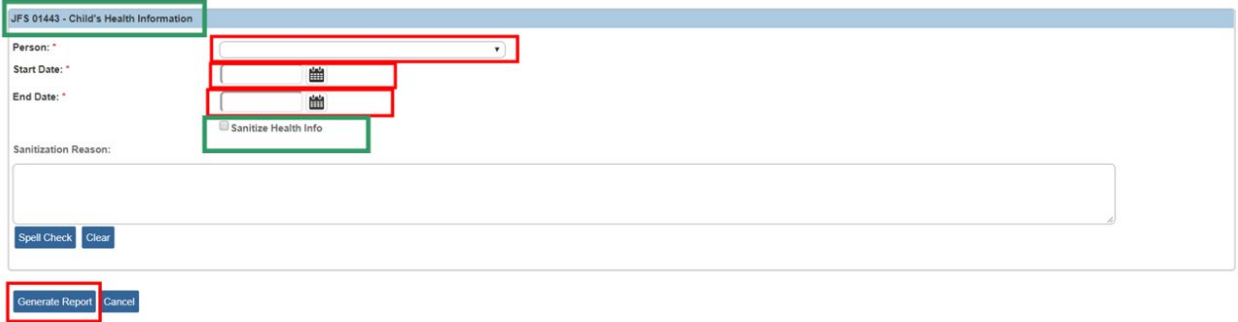

The following screen appears as the report is being prepared.

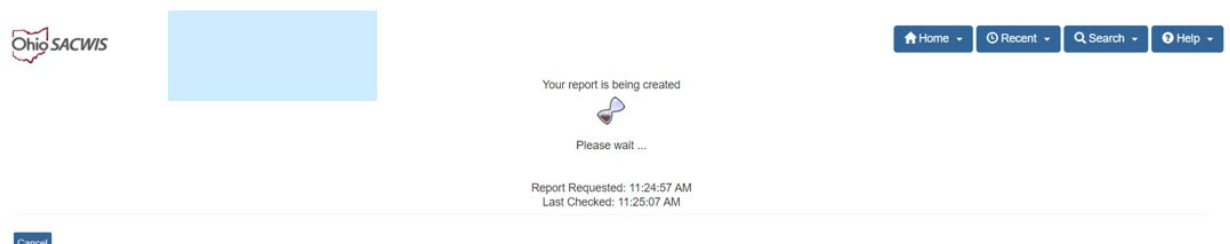

The **Child's Education and Health Information** report appears in PDF format.

7. Click, **Save**.

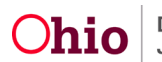

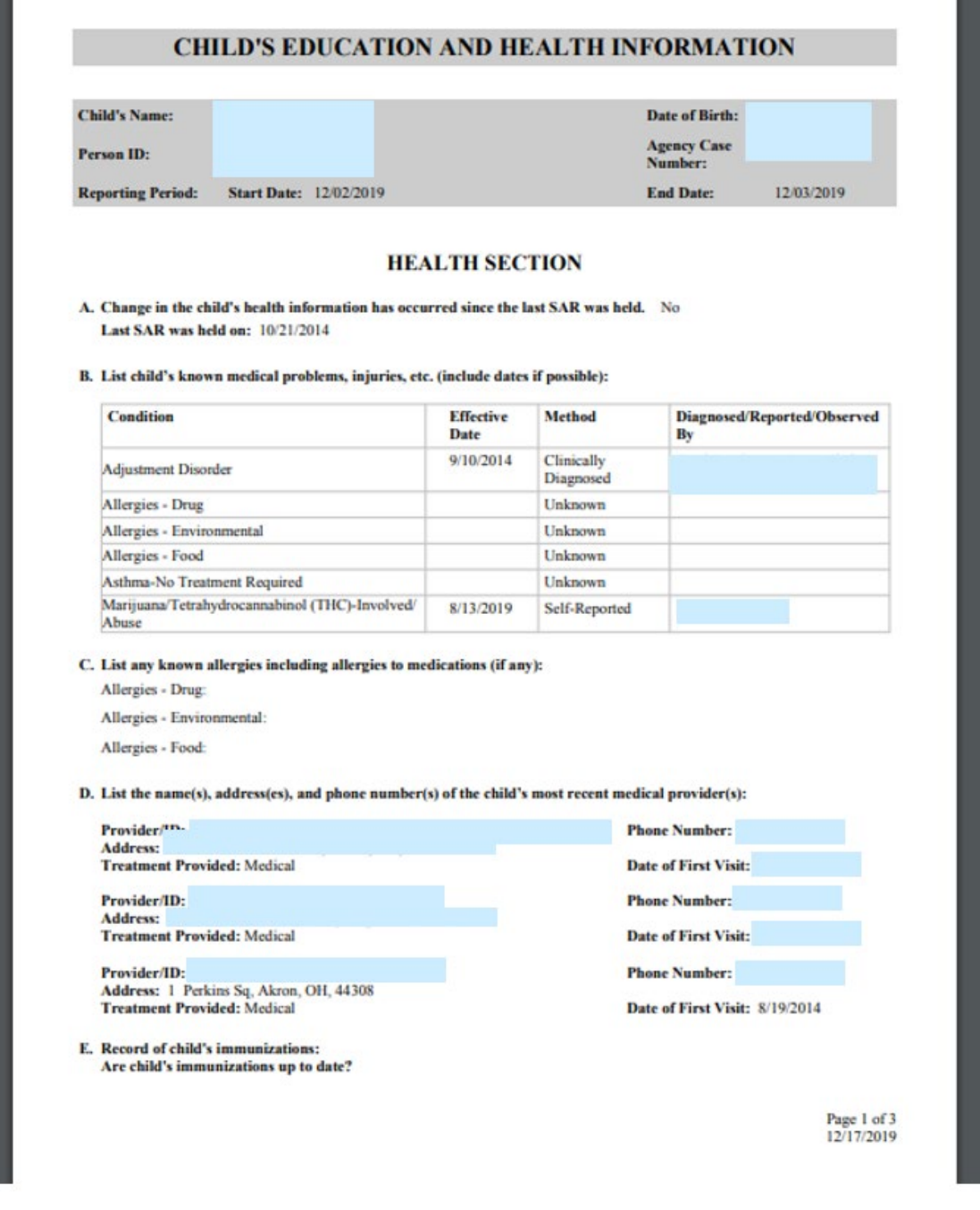

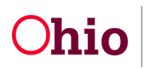

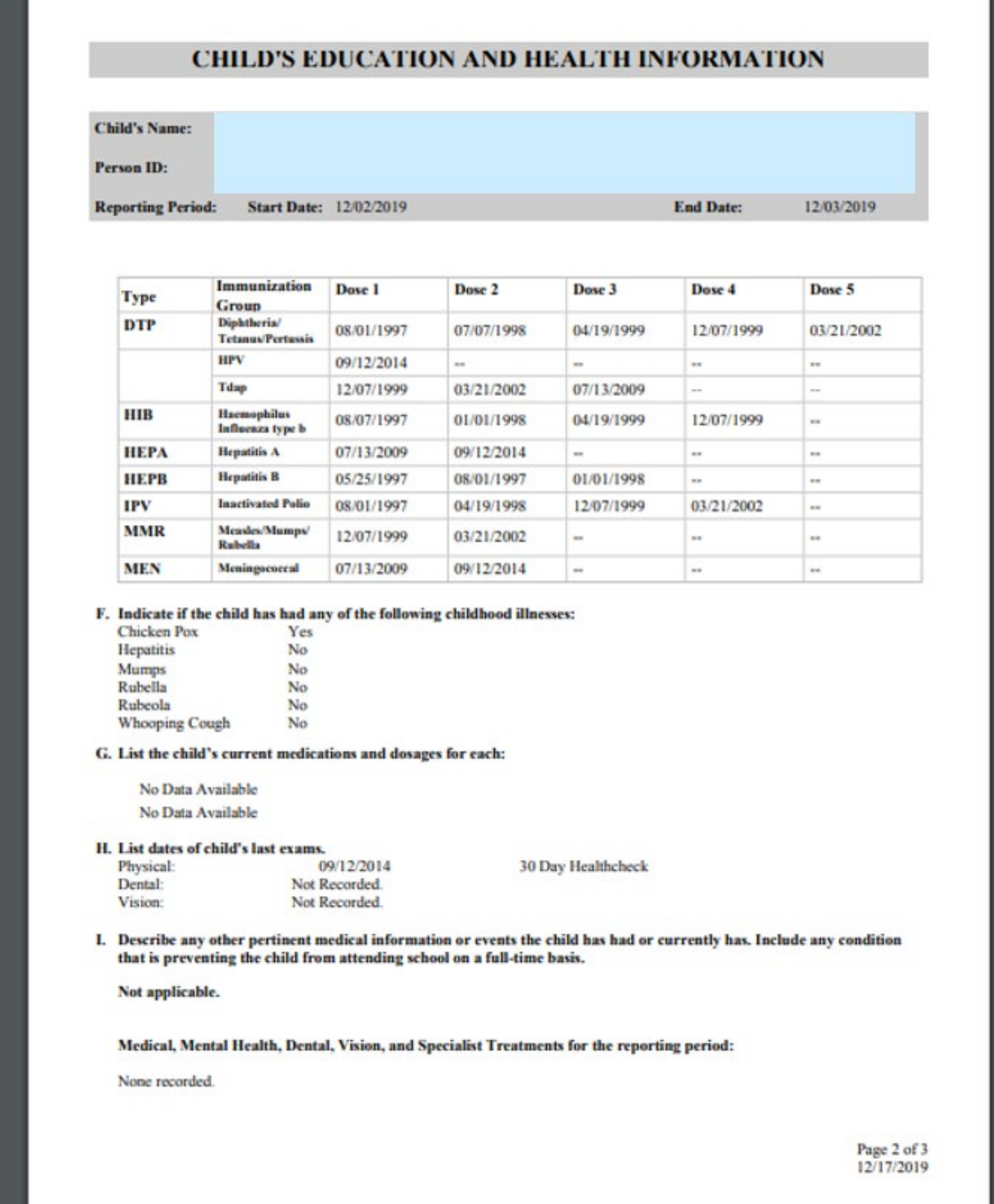

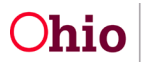

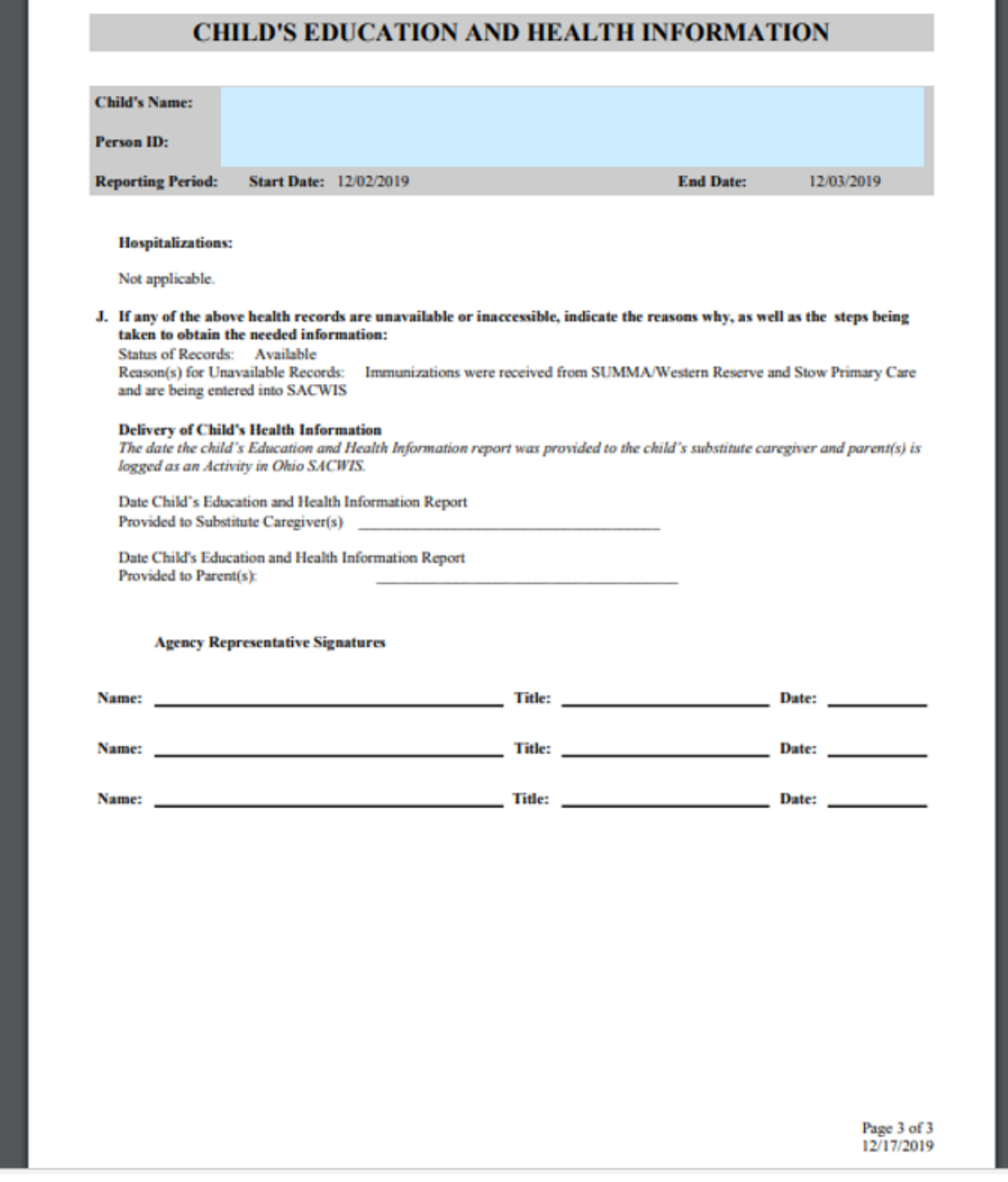

# <span id="page-7-0"></span>**Entering a Child's Health Information**

The child's **Health Information** must be entered through the **Person Profile** (as shown below) in order to appear on the report.

- 1. Navigate to the **Person Overview** screen.
- 2. Click, **Profile**, in the navigation pane.

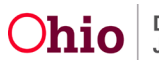

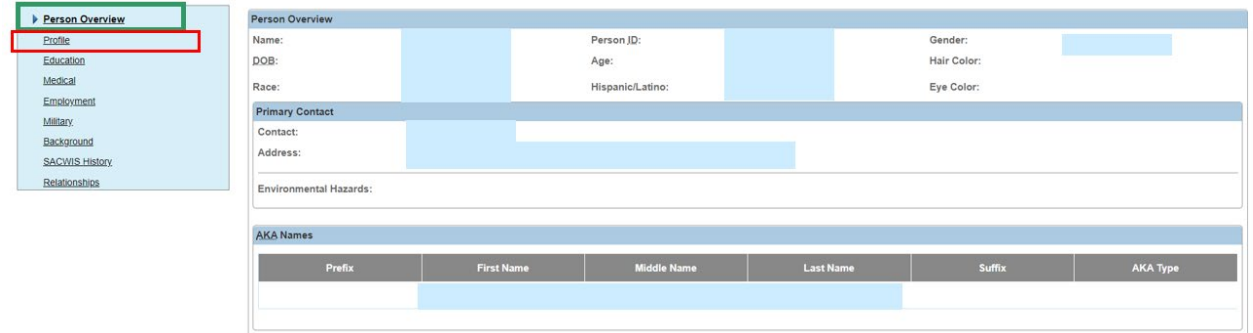

The **Person Profile** page appears.

3. Click the **Characteristics** tab.

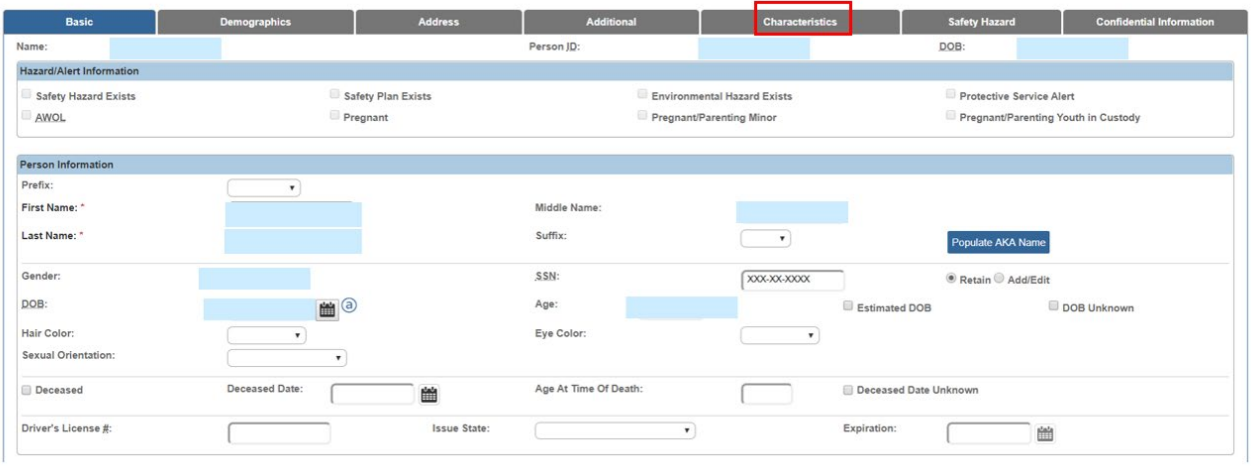

**Note**: **Diagnoses** for the child are recorded as **Characteristics** of the following types: **Medical**, **Mental Health/Substance Abuse**, **Prenatal/Birth**, and **Developmental/Intellectual**.

- 4. Make a selection from the **Characteristics Type** drop-down menu.
- 5. Click, **Add Characteristic**.

The **Characteristics** screen appears, displaying the **Characteristics Details** grid.

**Note**: Depending on the Characteristic Type selected, the Characteristics Details screen will display relevant options.

- 6. Make a selection from the **Available Characteristics** grid (this will activate the Add feature).
- 7. Click, **Add** (your selection will be added to the Selected Characteristics grid.
- 8. Click, **Save**.

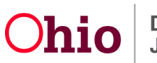

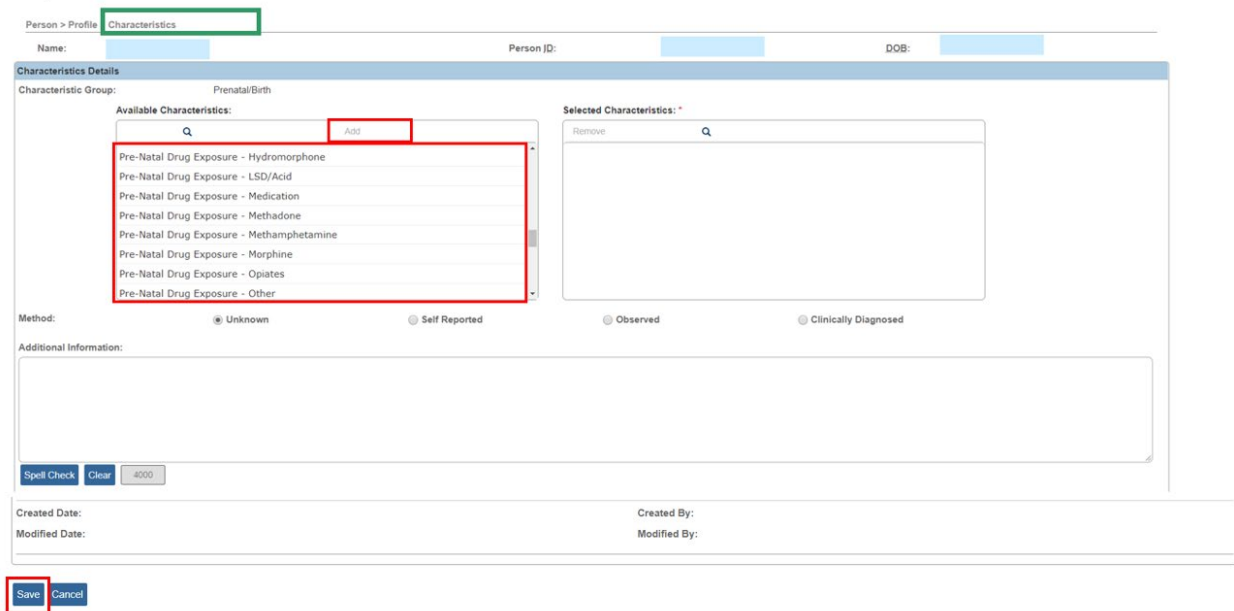

The **Characteristics** tab page appears.

9. Click, **Save**.

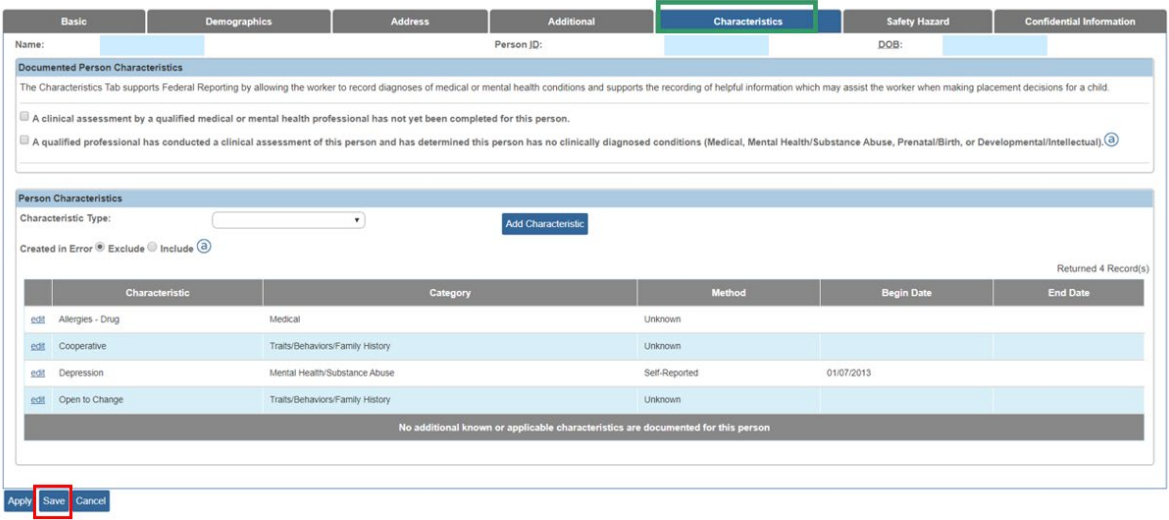

The **Person Overview** screen appears.

10.Click, **Close**.

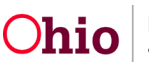

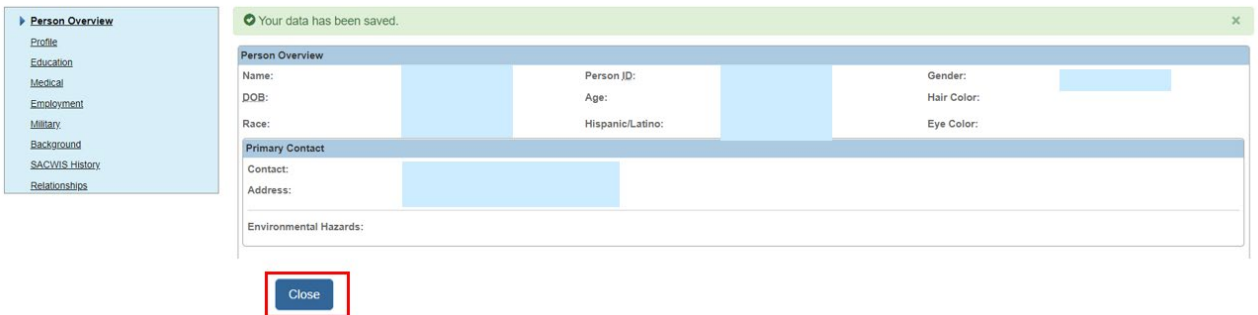

**Note**: Other **Medical Information/Records** that pull into the report are recorded through the **Medical** hyperlink on the **Provider**, **Treatment**, **Medication**, **Immunization**, **Pregnancy/Parenting**, and **Birth** screens.

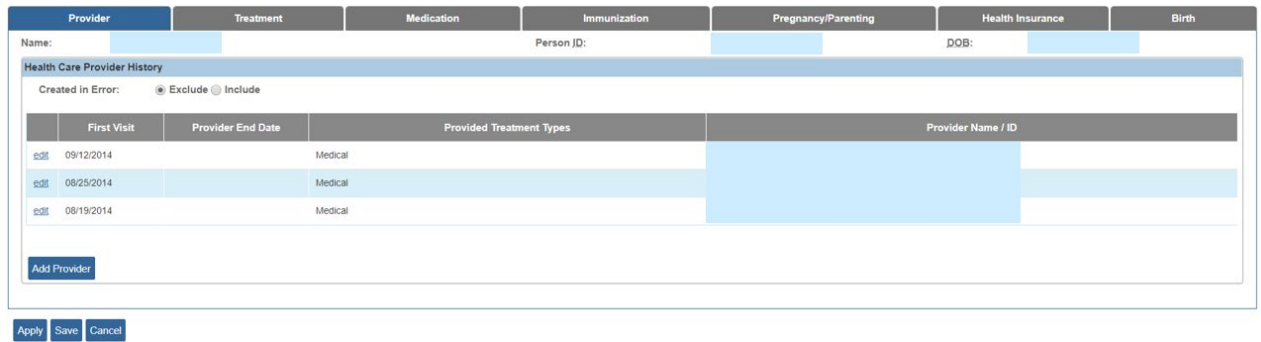

## <span id="page-10-0"></span>**Understanding the Health Section of the Report**

The child's Health information pulls into the **Health Section** of the **Child's Education and Health Information Report** as described in the following sections.

## <span id="page-10-1"></span>**Section A: Change in Health Information/Last SAR Held**

- If the medical records were created and/or updated since the last SAR date in Ohio SACWIS, the report will automatically display **Yes** in this section.
- If no medical records were created and/or updated since the last SAR date in Ohio SACWIS, the report will automatically display **No** in this section.
- If no SAR exists on the child's case, the report will automatically display **N/A** in this section.
- The **Last SAR was held on** date displays based on the last SAR that was created within the specified reporting period. The report looks to the following three fields to determine the date:

**Note:** The SAR does not have to be approved for this date to pull into the report.

#### <span id="page-10-2"></span>**Section B: Child's Known Medical Problems**

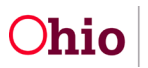

- This information is pulled from the child's **Characteristics** tab in the **Person Profile**.
- Child **Characteristics** (other than the **Traits/Behaviors/Family History**  category) that are effective during the reporting period will display.
- If no **Medical**, **Mental Health/Substance Abuse**, **Prenatal/Birth**, or **Developmental/Intellectual** Characteristics have been entered, the report displays **None recorded**.

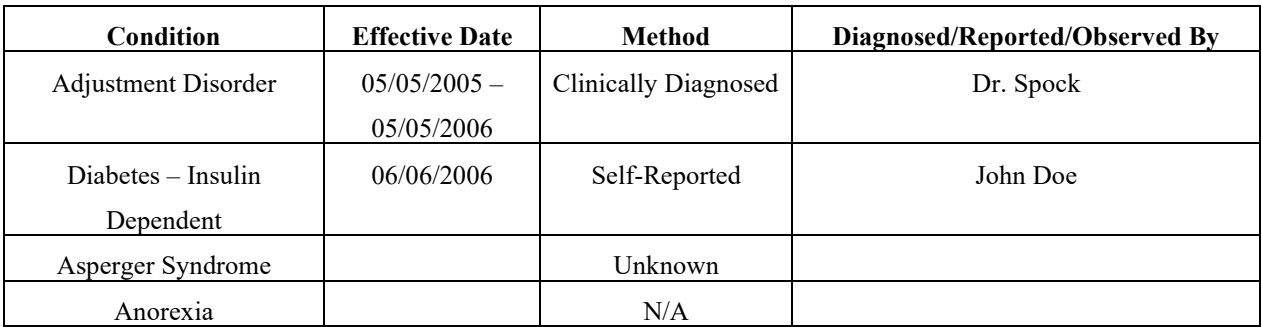

• Applicable characteristics display in a grid as in the following example:

**Note:** When the report is **Sanitized**, the **Diagnosed/Reported/Observed By** column will not display.

## <span id="page-11-0"></span>**Section C: Child's Known Allergies**

- **Allergy** information pulls from the child's **Characteristics** tab in the **Person Profile**.
- The **Allergy Type** and the **Additional Information** narrative from the **Characteristics** screen displays on the report.
- If no **Allergy Characteristics** have been entered, the report will display **None recorded**.
- Record the child's **Allergy Characteristics** by selecting the appropriate **Characteristics** value (i.e., **Allergies - Drug**, **Allergies - Environmental**, or **Allergies - Food**).
- Record the **Method** and **Diagnosis Details**, as applicable.
- Add all known details to the **Additional Information** text box.
	- o For example, if the child is allergic to medication, select **Allergies - Drug**, and then list the specific medication(s) in the text box as well as any other information pertaining to the allergy.

**Important:** The details for each **Allergy Type** will display on the report. For this reason, it is best to record each **Characteristic** separately if the child has more than one kind of allergy.

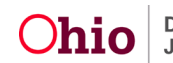

## <span id="page-12-0"></span>**Section D: Child's Medical Providers**

- **Providers** are recorded on the **Person Profile** > **Medical** link > **Provider** tab.
- All **Provider** records that are active within the reporting period display on the report.
- The report includes the **Provider Name**, **Address**, **Phone Number**, **Provided Treatment Types**, and **Date** of the first visit.

**Note:** When the report is **Sanitized**, no **Providers** display.

#### <span id="page-12-1"></span>**Section E: Record of Child's Immunizations**

- All **Immunization Record Dates** are listed, regardless of the report parameter dates.
- The section, **Child will not be immunized. Reason** will only display when the corresponding checkbox is marked.
- Immunization information is recorded on the **Person Profile** > **Medical** link > **Immunization** tab.
- The user will select a value from a drop-down list to indicate whether or not the immunizations are up to date. This selection will display on the report.
- All immunizations that have been recorded display in a grid as in the following example:

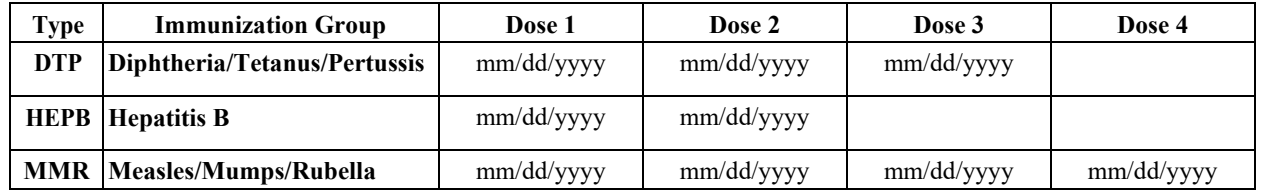

#### <span id="page-12-2"></span>**Section F: Record of Childhood Illnesses**

• On the **Person Profile** > **Medical** link > **Treatment** tab, select **Yes**/**No**/**Unknown** in the drop-down list for each of the **Childhood Illnesses**  below. Each response will display as shown in the example below.

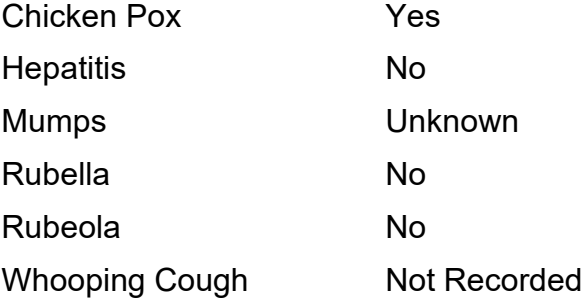

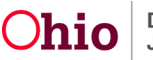

## <span id="page-13-0"></span>**Section G: Child's Current Medication and Dosages for Each**

• All medications, including those with end dates, that fall within the reporting period display as follows:

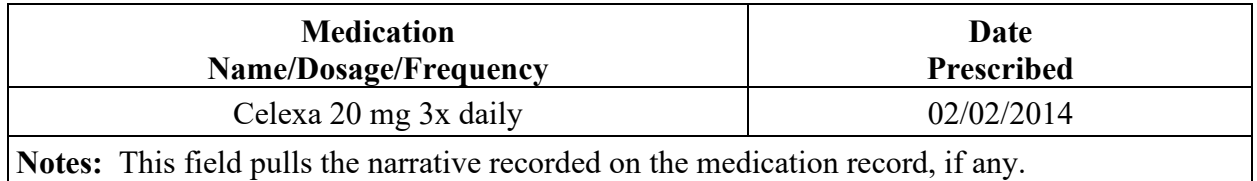

**Important:** If a medication has been discontinued during the reporting period, the **Date Prescribed** column will display the date range (e.g., 01/01/2013 - 04/01/2013).

**Note:** When the **Date Prescribed** is unknown, an estimated date or the date the medication becomes known to the agency may be recorded and an explanation can be added to the **Notes** field.

#### <span id="page-13-1"></span>**Section H: Dates of Child's Last Exams**

• This section pulls the most recent **Medical Treatment Service Start Date** for each treatment/service when the **Primary Service Type** is one of the following:

**Physical (Medical):** 30 Day Healthcheck, 60 Day Healthcheck, Annual Healthcheck, Non-annual Physical, Well Child

**Dental:** 30 Day Healthcheck, 60 Day Healthcheck, Annual Healthcheck,

Exam/Cleaning

**Vision:** 30 Day Healthcheck, 60 Day Healthcheck, Annual Healthcheck, Exam

• The child's last exams display on the report as shown below:

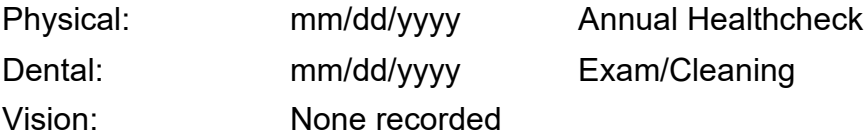

**Note:** The above **Service Types** are those that have been determined by Policy to be applicable to the exams required in rule.

## <span id="page-13-2"></span>**Section I: Other Pertinent Medical Information or Events**

- This is an optional field on the screen when a **Treatment Record** is entered and the type is **Medical** or **Specialist**.
- If none of the **Treatment Records** that fall within the report parameter dates have

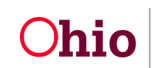

data in this field, then **Not applicable** will display at the beginning of this section.

- If **Treatment Records** existing within the report parameter dates do have data entered into this field, then the report will display: **\* Please see medical treatment records listed below**.
- If there is a non-end-dated **Pregnancy** record on the **Pregnancy/Parenting** tab of the child's **Person** record, then the report will display **Pregnant**. If the record includes the **Expected Due Date**, then the report will display the information as follows:

Pregnant

Expected Due Date: mm/dd/yyyy

**Note:** If there is no **Pregnancy** data, then nothing will display here.

• This section displays all **Treatment Records** with service dates that fall within the report parameters as follows:

**Medical, Mental Health, Dental, Vision, and Specialist Treatments for the reporting period:**

**Service Start Date:** mm/dd/yyyy **Service End Date:** mm/dd/yyyy

**Treatment Type:** (Medical/Specialist)

**Primary Service Type:** Annual Healthcheck **Secondary Service Type:**

**Diagnosis:** ADHD

**Additional Details:** Narrative…

**\*\*Other Pertinent Information:** Narrative…

**Note: Other Pertinent Information** only displays when data exists in this field.

• The **Diagnosis** field displays a list of all **Clinically Diagnosed Characteristics**

linked to the **Treatment Detail Record**.

Linking a **Characteristic** to a **Treatment Detail Record** documents that a specific diagnosis was made or confirmed as a result of that Treatment service.

A **Characteristic** is linked by marking the checkbox next to the Characteristic on the **Treatment Details** page.

• **Dental**, **Vision**, and **Mental Health Treatment Records** are displayed similarly to the **Medical** records (as shown above).

> In addition, the sub-sections match the fields on the screen for each of those treatment types.

• Following the **Treatment Records**, a section displays for all **Hospitalizations**. The information is pulled from the treatment record(s), and includes the **Date** 

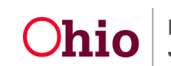

#### **Admitted**, **Date Discharged**, **Hospital Name**, and **Hospitalization Details**.

#### <span id="page-15-0"></span>**Section J: Unavailable Health Records**

• For this section, the information below pulls from the top of the **Treatment** tab. The **Status** is recorded in a drop-down and a **Narrative Explanation** is required if the records are **Unavailable**.

**Important: If any of the above health records are unavailable or inaccessible, indicate the reasons why, as well as the steps being taken to obtain the needed information:**

**Status of Records:** (Available or Unavailable)

**Reason for Unavailable Records:** Narrative…

## <span id="page-15-1"></span>**Other Information**

- Any date in the **Maintain Medical** section can be post-dated. For example, a date of 2/4/10 can be entered on a record created on 11/23/11.
- When a **Sanitized** version of the person's **Education and Health Information Report** (JFS 01443) is generated, the worker must document that in the **Activity Log**. A full explanation of the reason(s) for excluding the current school and/or medical provider information (rule 5101:2-38-08) is required.
- To have the **Date of Child's Most Recent Education and Health Information** Form (JFS 01443) pull forward into the SAR, a report must be generated and saved for each of the children.

If you need additional information or assistance, please contact the OFC Automated Systems Help Desk at [SACWIS\\_HELP\\_DESK@jfs.ohio.gov](mailto:SACWIS_HELP_DESK@jfs.ohio.gov) .

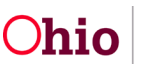